## Kom igång med ClaroRead Plus för Mac v. 5.4

## **Tillåt att ClaroRead Plus används i din dator**

För att ClaroRead Plus ska fungera i din dator måste du först göra en inställning och tillåta att ClaroRead Plus och andra tilläggsprogram får användas.

## *Gör så här:*

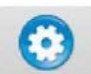

- 1. Klicka på Inställningar. Välj Inställningar eller Apple-symbolen i det övre vänstra hörnet på skärmen och välj Systeminställningar.
- 2. Välj "**Säkerhet & integritet"**
- **3.** Välj **Integritetsskydd**
- 4. Välj sen **Hjälpmedel**
- 5. **Klicka i rutan framför de program som du vill använda.**

 $\circled{f}$ 

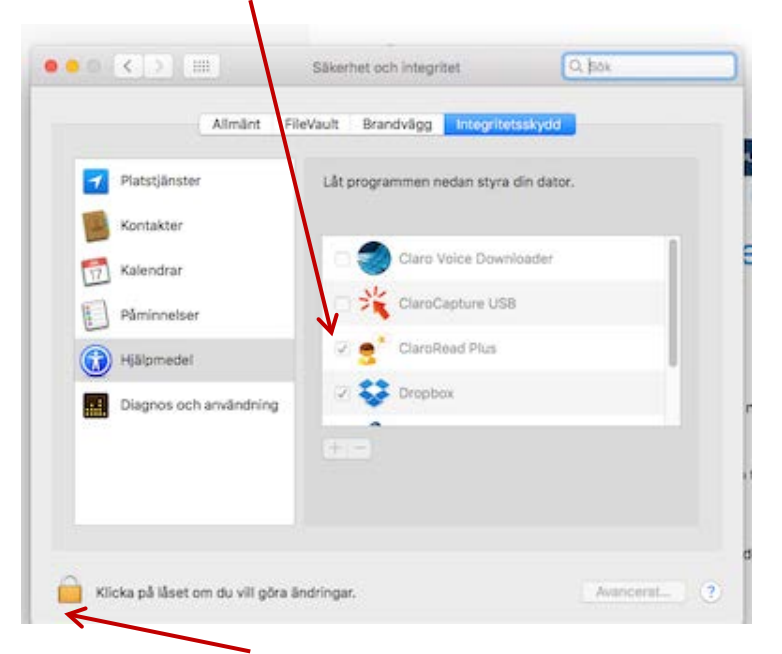

**OBS! Du måste Klicka på låset och skriva in lösenordet till din dator för att kunna göra några ändringar.** 

## **Ladda ner och installera skanningsprogrammet Readiris Pro till din dator –** Då kan du skanna PDF-filer och gör dem uppläsningsbara

För att du ska kunna Skanna PDF-filer med mera måste du även ladda ner programmet **Readiris Pro.**  Programmet finns på Nedladdningstjänst i **Mappen ClaroRead Plus - Mac.**

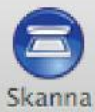

När du laddat ner programmet blir knappen Skanna synlig i verktygsfältet.

**OBS!** I version 6 av programmet följer skanningsprogrammet med ClaroRead Plus. Den nya versionen kommer inom en snar framtid